## How to turn in an assignment from OneDrive into Dropbox of StudentVue

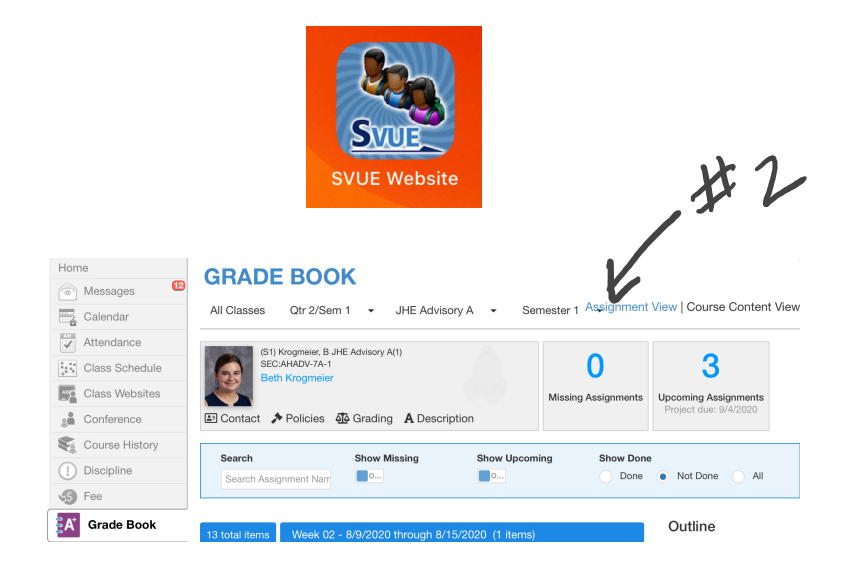

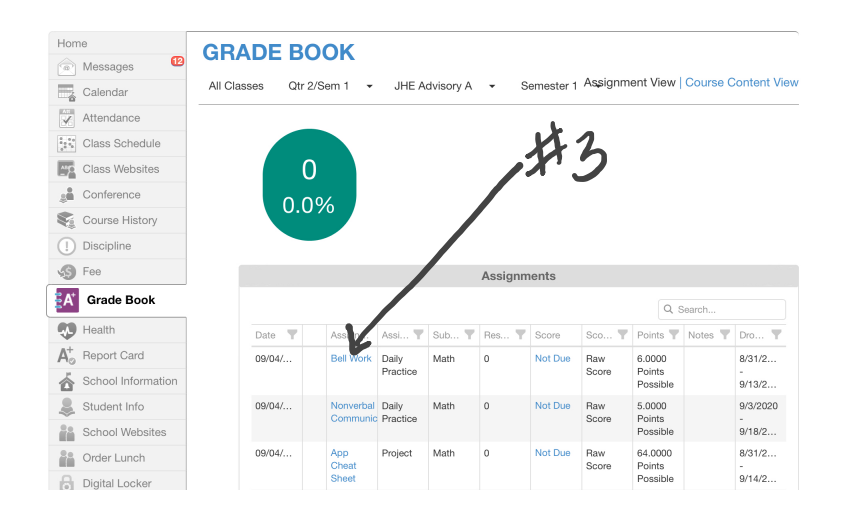

- 1. Go to blue SVUE app to use the browser
- 2. Click Assignment View
- 3. Click on the assignment
- 4. Make sure it says My Computer and click open
- 5. Click a browse

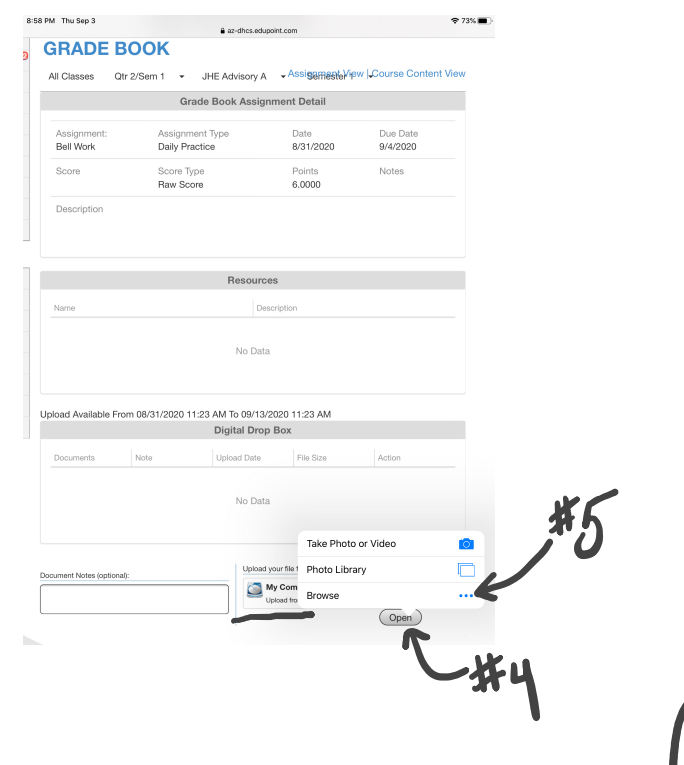

## How to turn in an assignment from OneDrive into Dropbox of StudentVue - Part 2

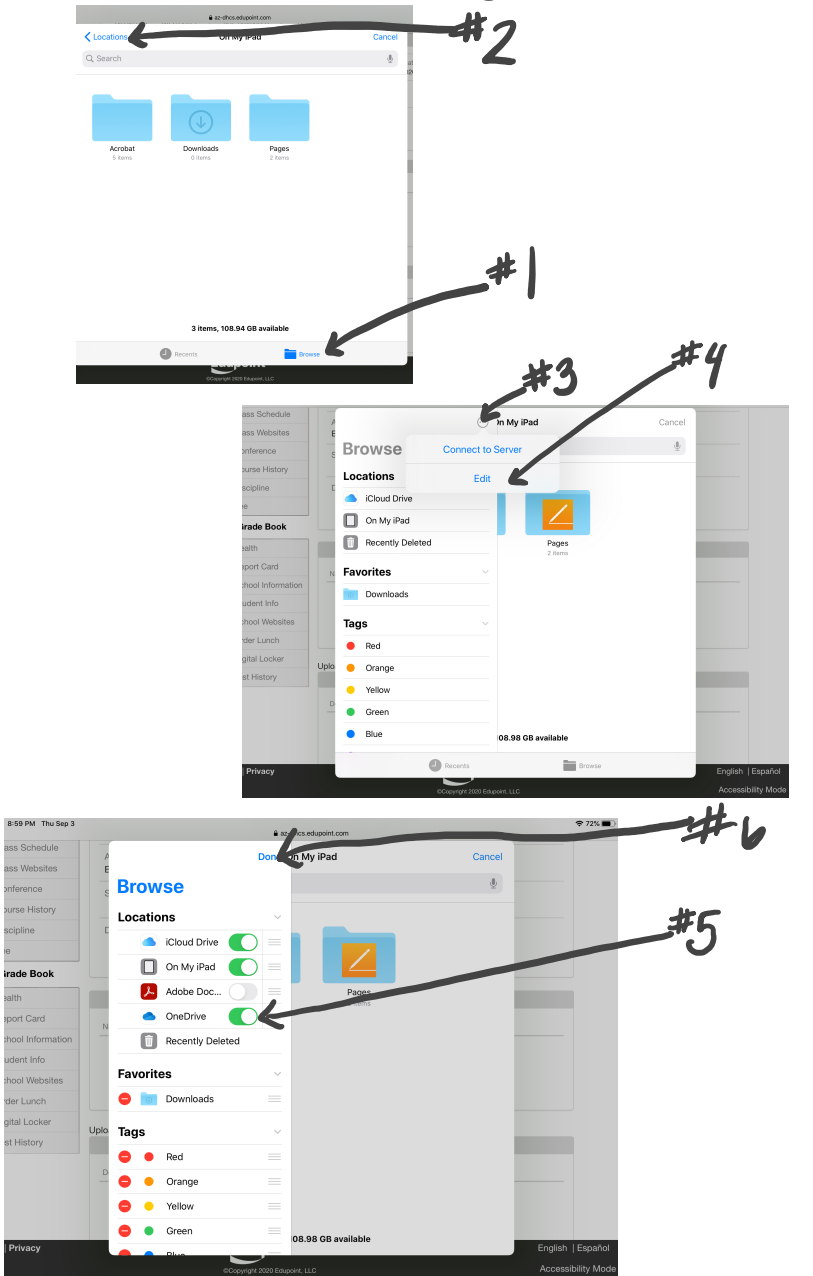

- 1. Click Browse
- 2. Click Locations
- 3. If you do not see OneDrive, click the 3 dots
- 4. Click Edit
- 5. Turn on the OnceDrive button so it's green
- 6. Click Done
- 7. Click Files and find you file and click on it for automatic download

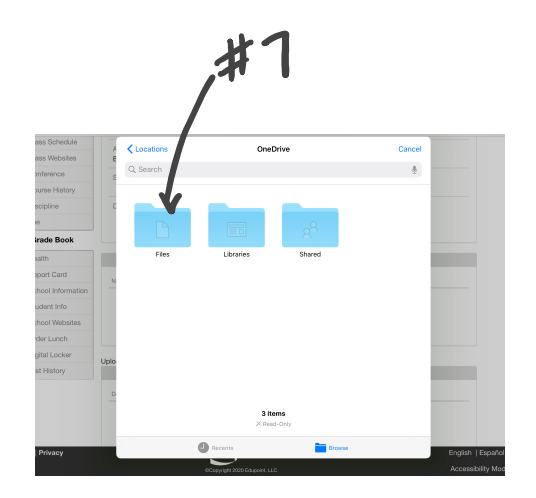